# **ПОРЯДОК РАБОТЫ С ПРОФИЛЕМ АВТОРА В СИСТЕМЕ GOOGLE SCHOLAR**

#### **1. Общие положения**

1.1. Google Scholar – агрегатор научной информации. В системе находятся научные работы из рецензируемых источников на разных языках.

1.2. Система сортирует и закрепляет за отдельными авторами научные публикации, предоставляя авторам сервис по управлению своим профилем.

### **2. Регистрация в системе Google Scholar**

2.1. Регистрация в системе Google Scholar осуществляется через Google аккаунт. Если Google аккаунт отсутствует, его необходимо создать (рис.1).

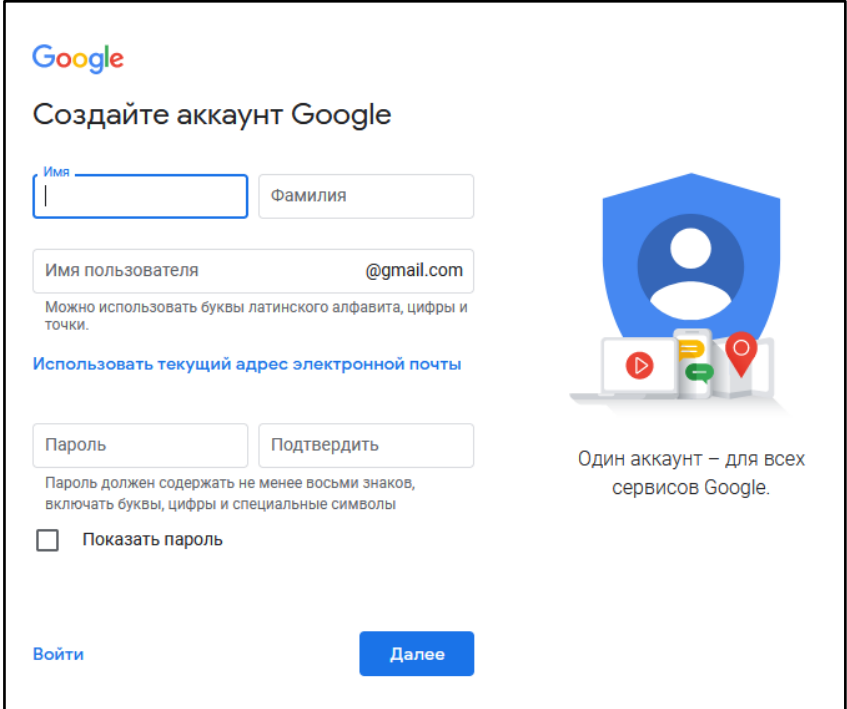

*Рисунок 1.*

2.2. При наличии Google аккаунта, на странице Google Академия нажать на «Мой профиль» (рис.2).

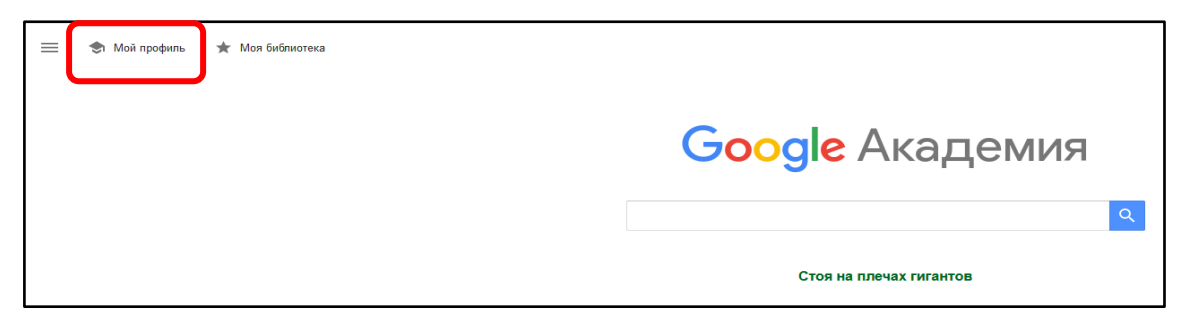

2.3. Заполнить регистрационную анкету (рис.3).

- Имя, Отчество и Фамилия вводятся на русском языке так же, как указано в статьях.

- В дополнительном поле указать имя на латинице в формате «Имя О. Фамилия».

- В поле «Место работы» ввести корректное название организации без указания института, кафедры и пр.

**Внимание!** В профилях авторов СурГУ допускается единственная формулировка: **Сургутский государственный университет (Surgut State University)**.

- В строку «Электронная почта для подтверждения» вводится адрес корпоративной электронной почты (**@surgu.ru**).

- В поле «Области интересов» указываются названия отраслей и направлений науки через запятую.

- Заполнение области «Личная страница» необязательно, но можно ввести URL персонального сайта.

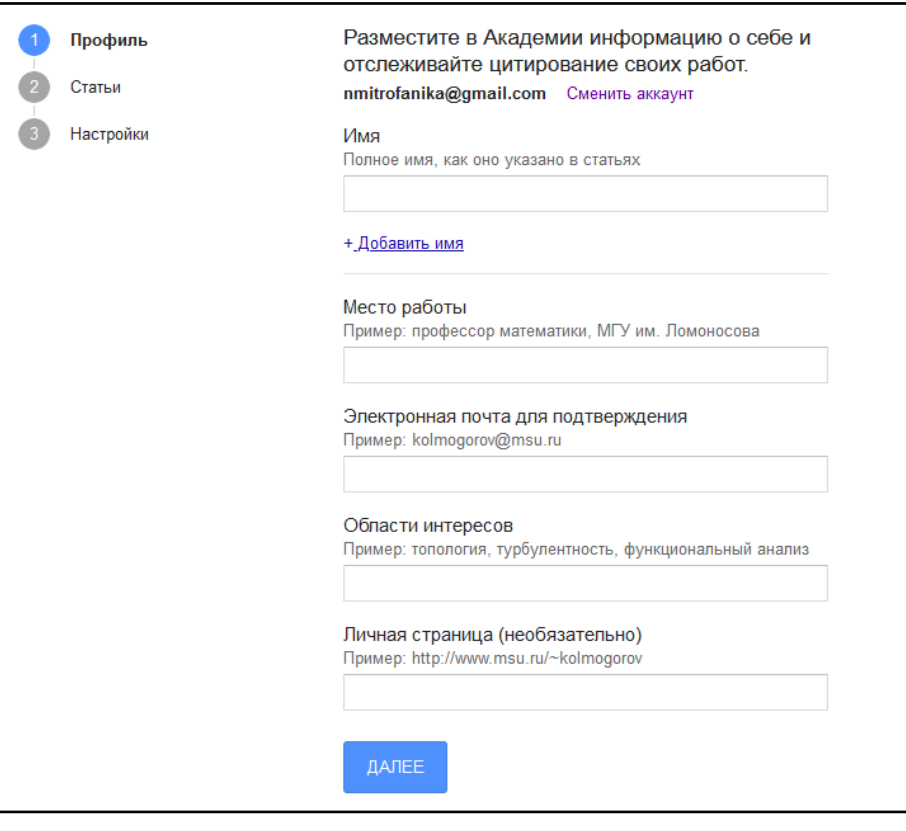

*Рисунок 3.*

2.4. Подтвердить регистрацию, пройдя по ссылке, полученной в письме на указанную электронную почту.

## **3. Корректировка профиля**

3.1. На основании заявленной информации Google автоматически осуществит поиск предположительно принадлежащих автору публикаций. Так же в результатах поиска могут появиться публикации однофамильцев (рис.4).

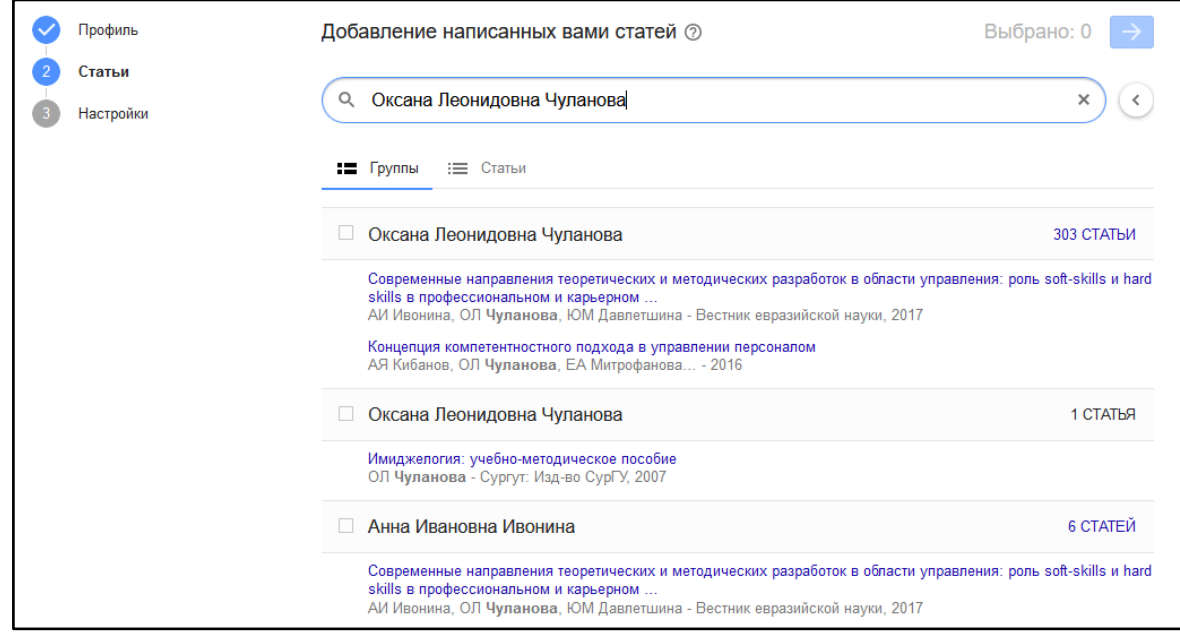

*Рисунок 4.*

3.2. В предложенном перечне необходимо выбрать свои публикации, проставив галочки в чекбоксах. Для подтверждения нажать стрелку (рис.5).

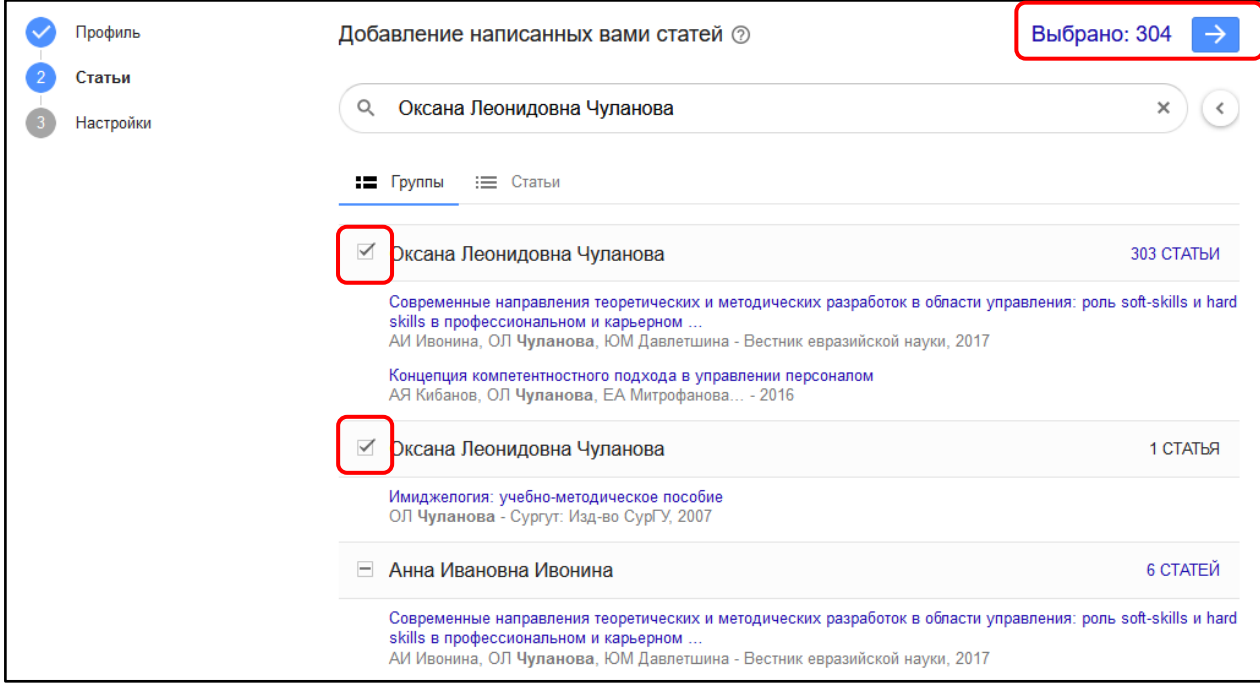

*Рисунок 5.*

3.3. Установить опцию автоматического обновления и настройки приватности. Для того, чтобы публикации отображались в результатах поиска, отметить чекбокс «Разрешить общий доступ к моему профилю». Нажать «Готово» (рис.6).

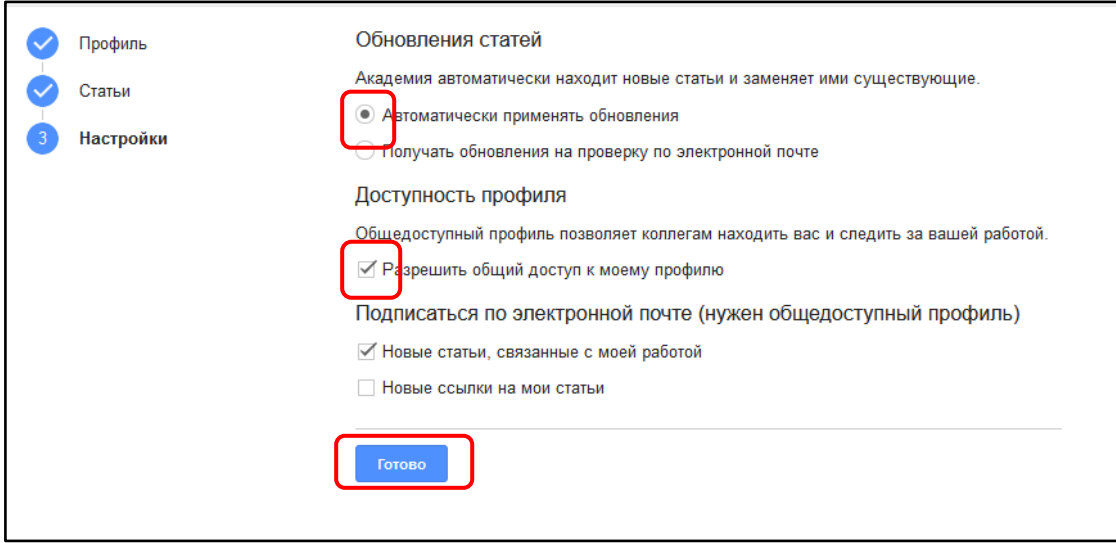

*Рисунок 6.*

3.4. Авторам следует отслеживать корректность предоставленной информации, т.к. система автоматически обновляет профили и часто добавляет к профилю записи, не принадлежащие автору.

### **4. Google Scholar Citations ID**

4.1. Для получения ссылки на свой профиль перейти в раздел «Мой профиль». Ссылка будет указана в адресной строке браузера (рис.7).

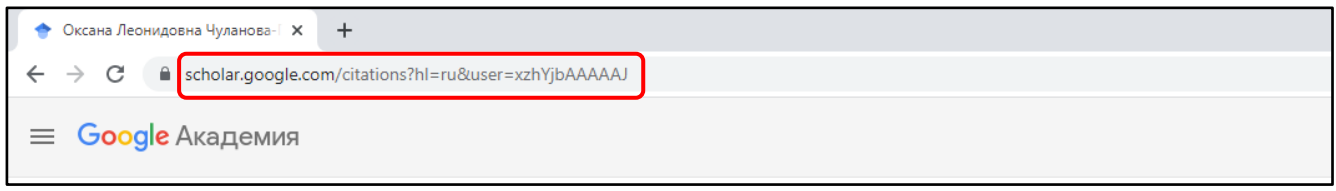

*Рисунок 7.*

4.2. Комбинация цифр и латинских букв, расположенных после **&user=** является **ID** пользователя системы Google Scholar Citations (рис.8).

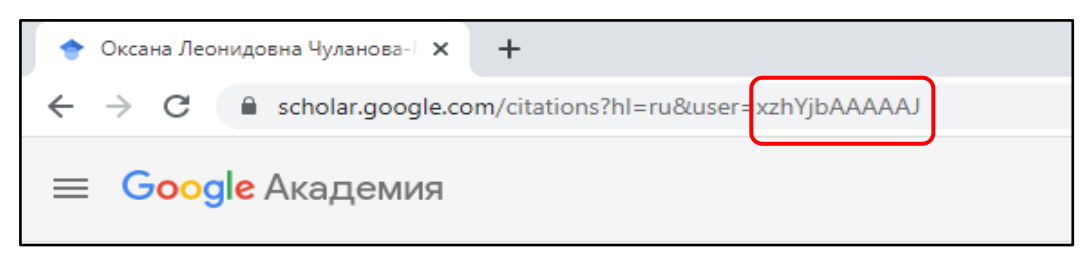

*Рисунок 8.*